# Converting Features to Rasters

Be sure to save to your USB drive or hardrive and not to the temp folder so you will not loose the link

- There are two ways to convert features to raster.
- 1. Using the **Conversions Tools** in the **Arc Toolbox.**
- 2. Additionally using the **Spatial Analysis Toolbox, Convert features to rasters.**

• When using both the **Conversion Tools,**  and **Spatial Analysis Tool** remember to be sure and specify the field that you want to convert and the field size, as well as the output folder.

### Conversion Tools

• Click on the **Conversion Tools** and next scroll down to **rasters.** Next you will click on the **Polygon to Rasters.**

#### Conversion Tools Polygon to Raster

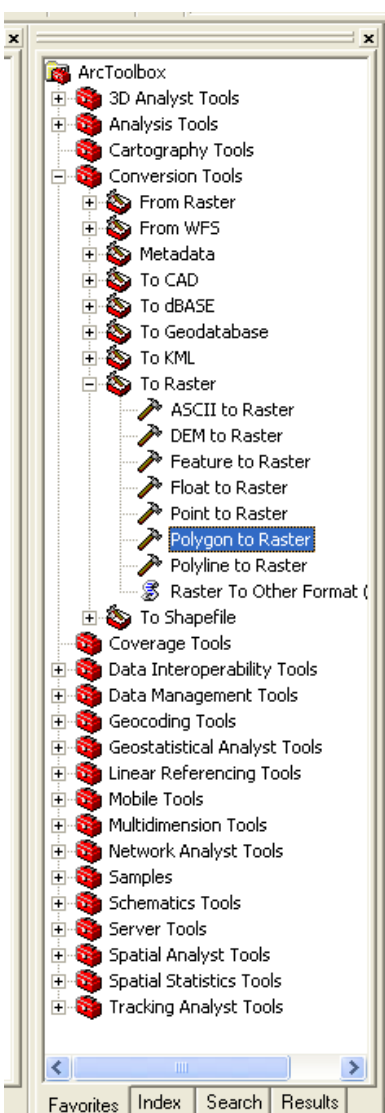

 $\bullet$ 

# Polygon to Raster Fields

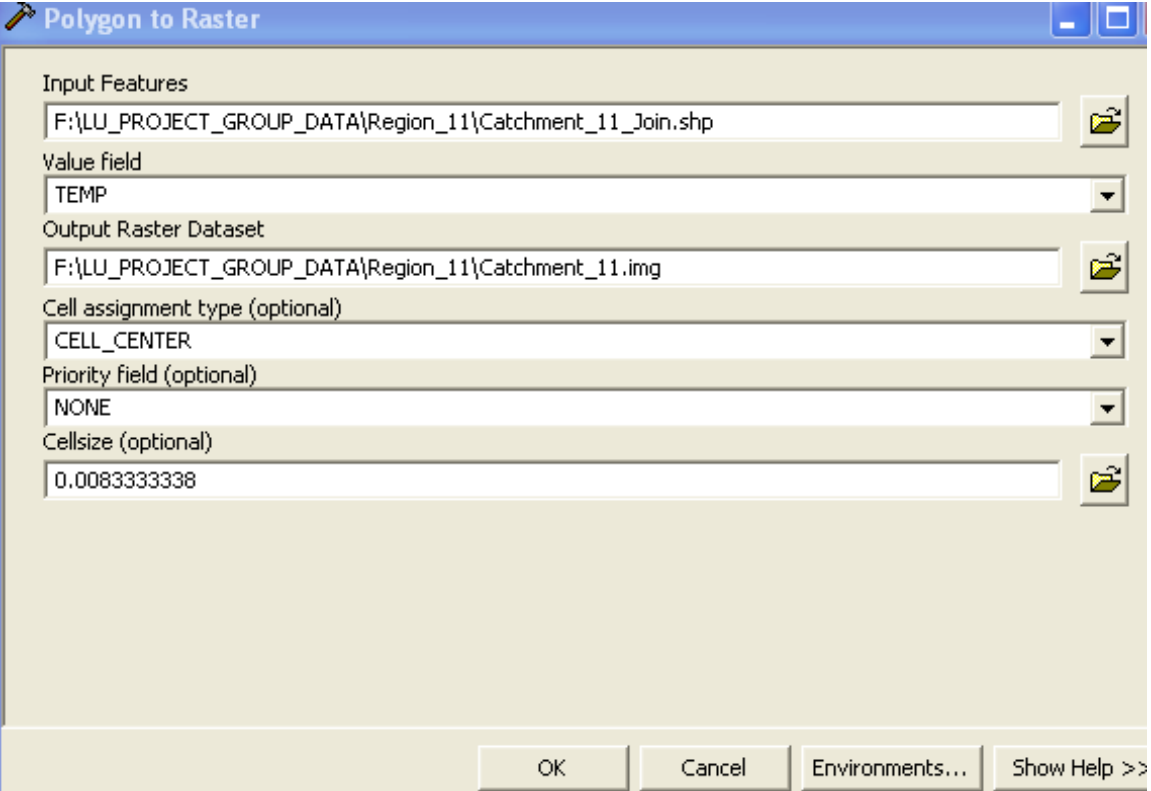

# Spatial Analysis

• Using the **spatial analysis tool**, start by scrolling to the **spatial analysis tool scroll down to convert and then features to rasters.**

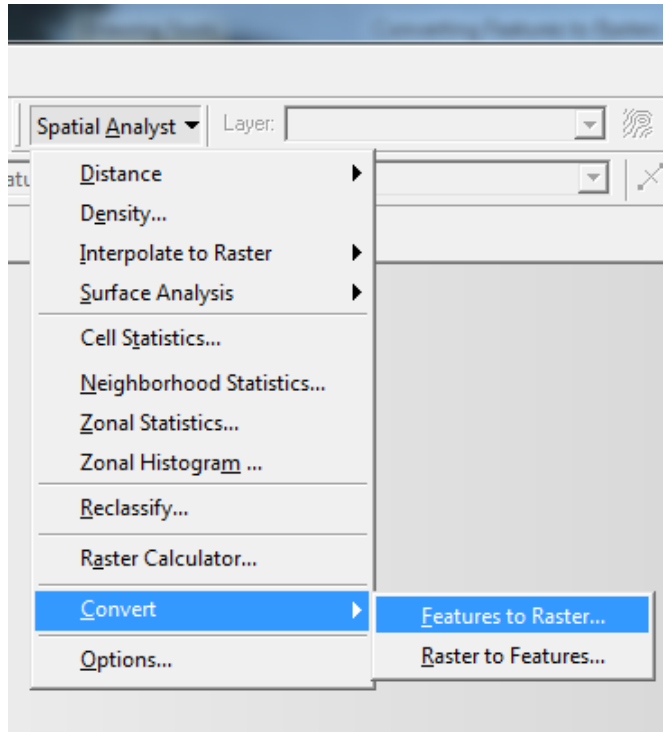

- Next make sure that the **input field** is correct, as well as the field that you want to rasterize.
- In choosing the right field it will **output** the **desired raster field** and not the wrong one.
- Also make sure to specify the **cell size** and not automatically accept the **default settings.**
- Finally, make sure the **output folder** is to the correct drive or folder you want it to.

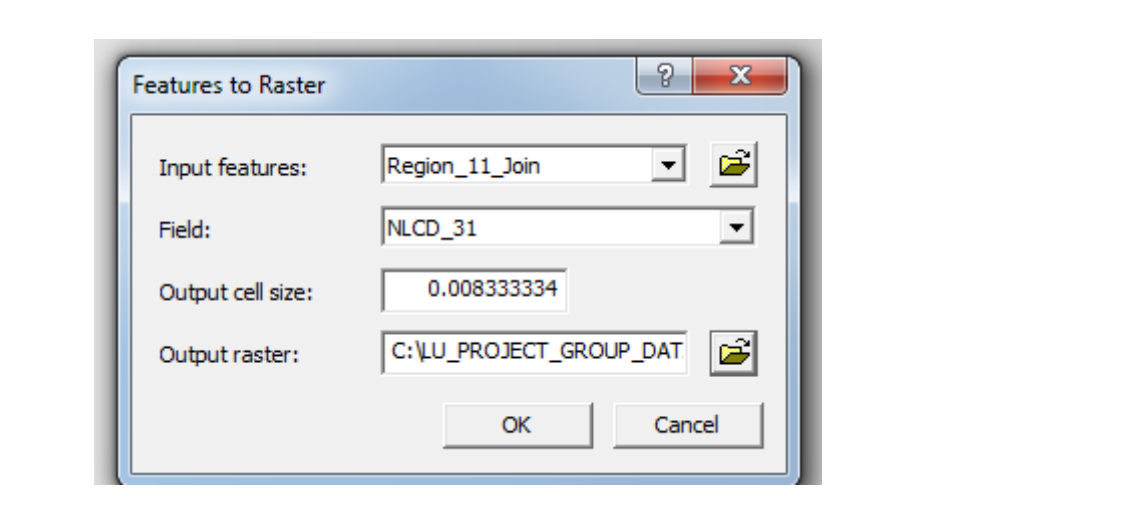